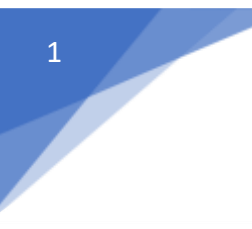

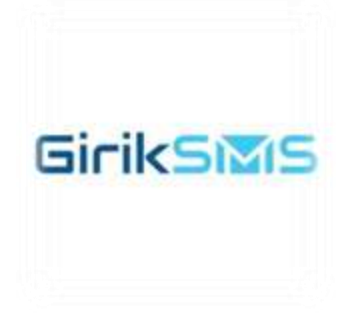

## How to create bot?

# GIRIKSMS APP

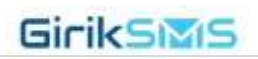

## GirikSMS

## Table of Contents

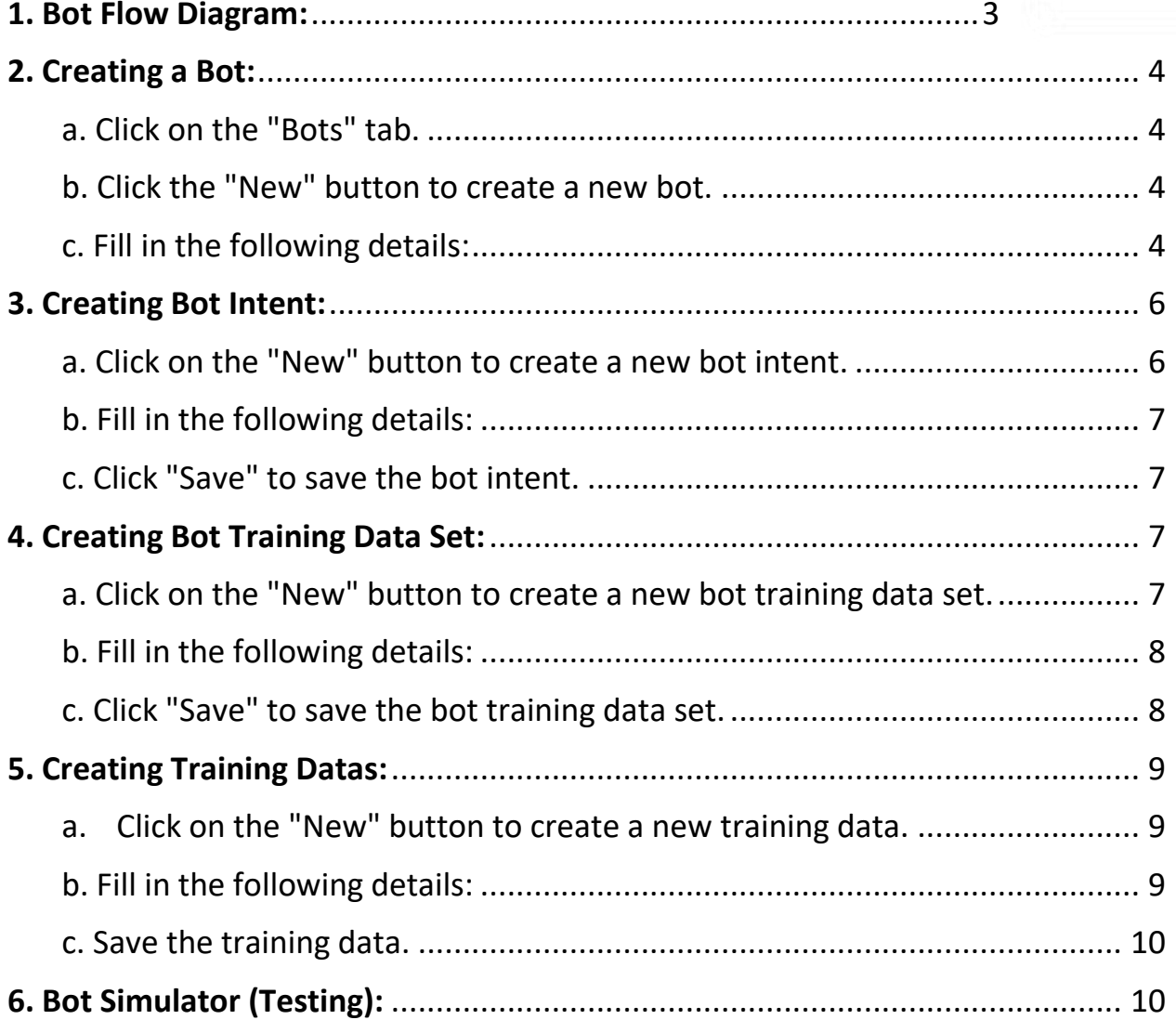

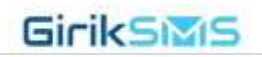

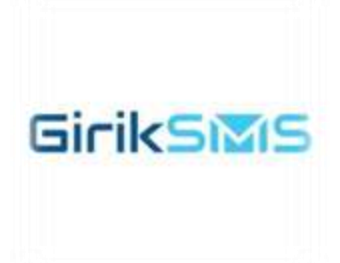

## <span id="page-2-0"></span>1. Bot Flow Diagram:

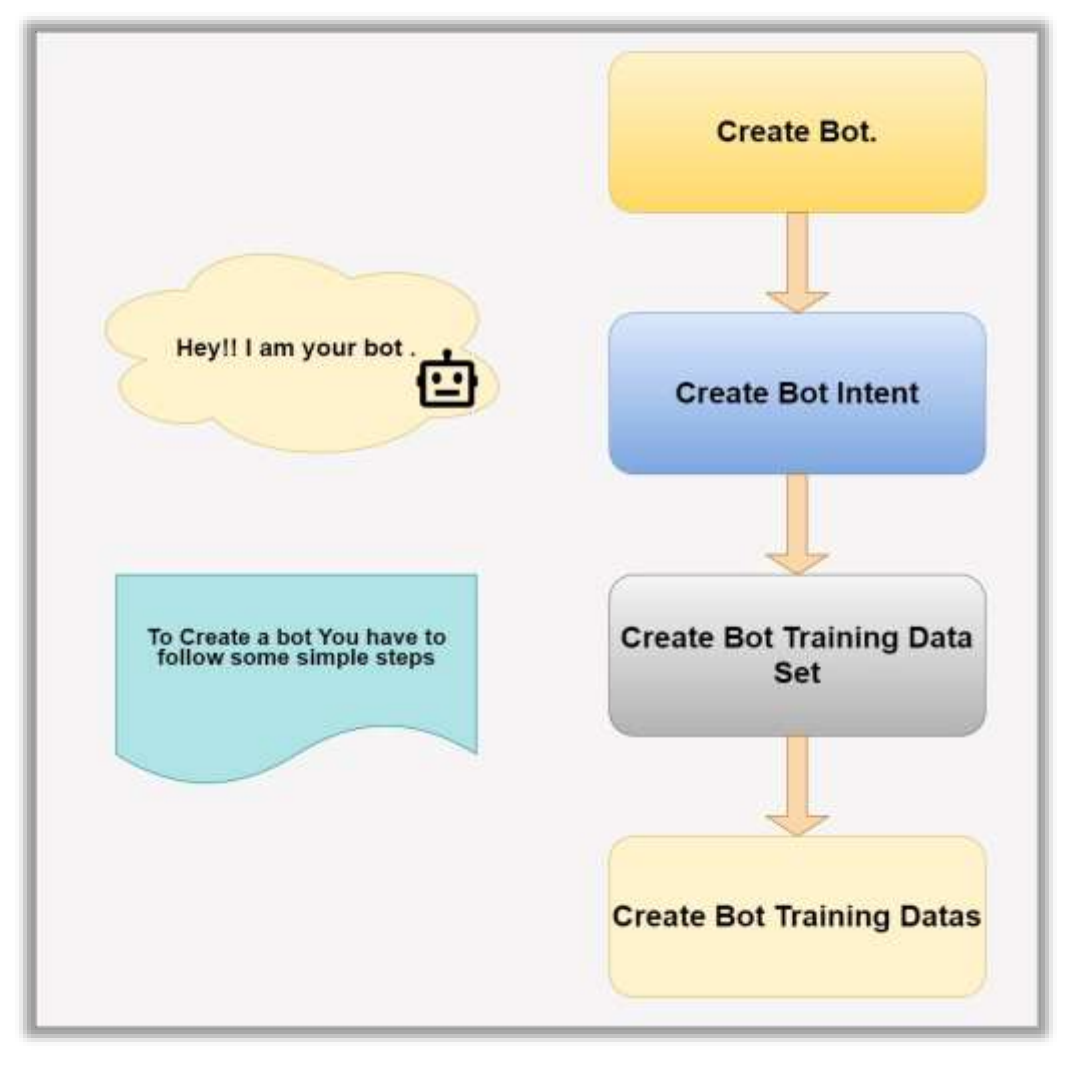

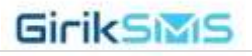

## <span id="page-3-0"></span>**2. Creating a Bot:**

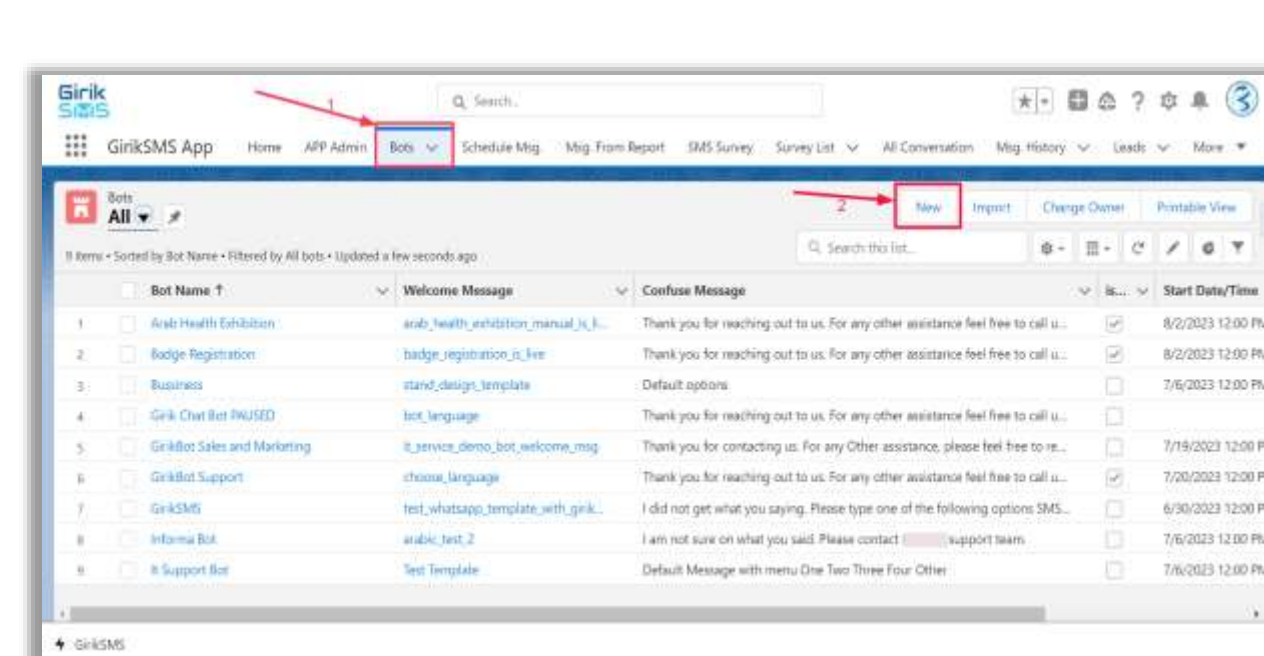

**GirikSMS** 

- <span id="page-3-1"></span>a. Click on the "Bots" tab.
- <span id="page-3-2"></span>b. Click the "New" button to create a new bot.
- <span id="page-3-3"></span> c. Fill in the following details:
	- Bot Name: Choose a unique name that aligns with your brand and values.
	- IsActive: Enable or disable the chatbot's functionalities as needed.
	- Confuse Message: Provide a message for cases when the chatbot can't understand the user's query.

```
GirikSMS
```
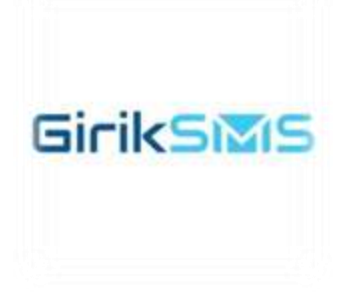

- Welcome Message: Set the tone for the conversation with a welcome message.
- Bot Type: Select either "Sales and Marketing" or "Support" as the bot's primary purpose.
- Start Date/Time: Schedule the activation of the chatbot.
- End Date/Time: Set a date and time for deactivating the chatbot.
- Channel/Service Id: Identify the communication channel or service where the chatbot operates.

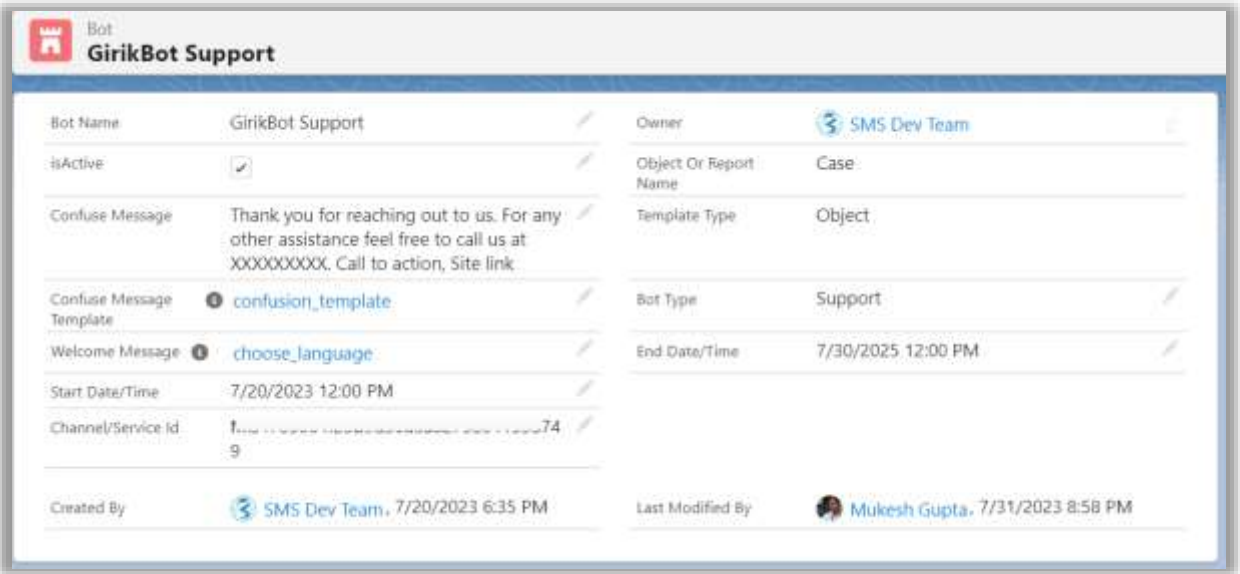

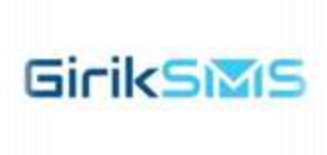

## <span id="page-5-0"></span>3. Creating Bot Intent:

#### <span id="page-5-1"></span>a. Click on the "New" button to create a new bot intent.

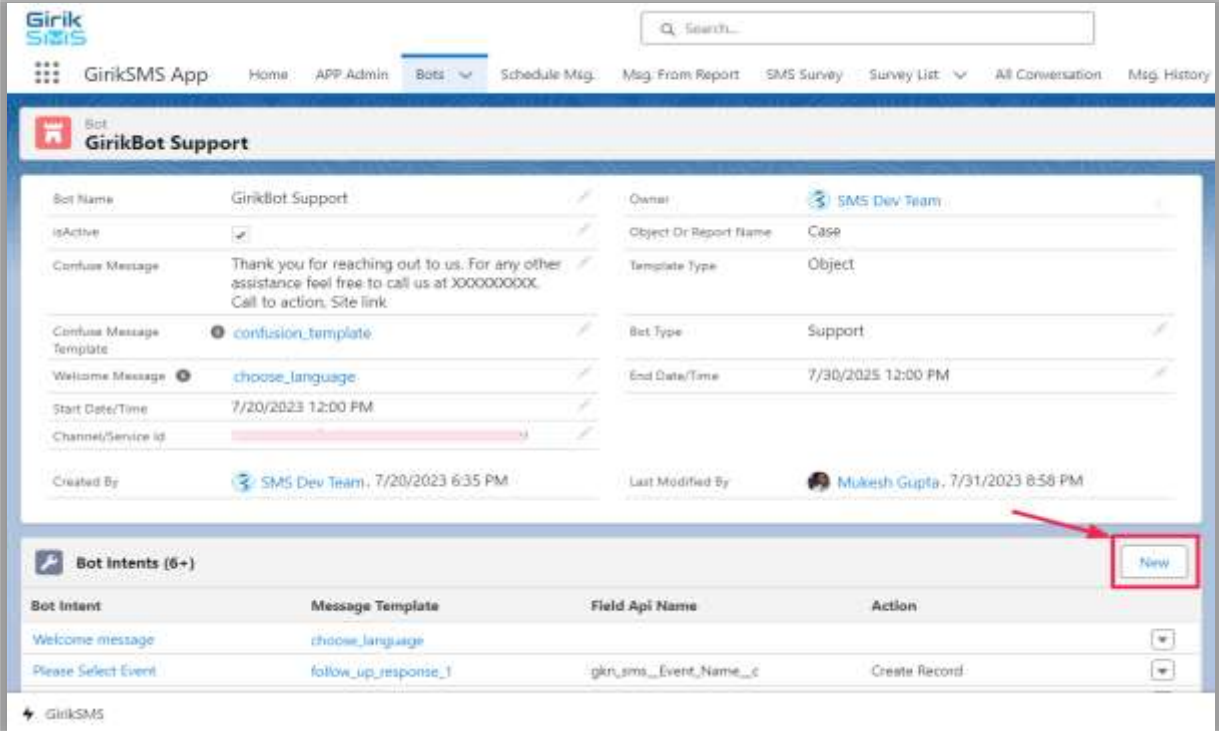

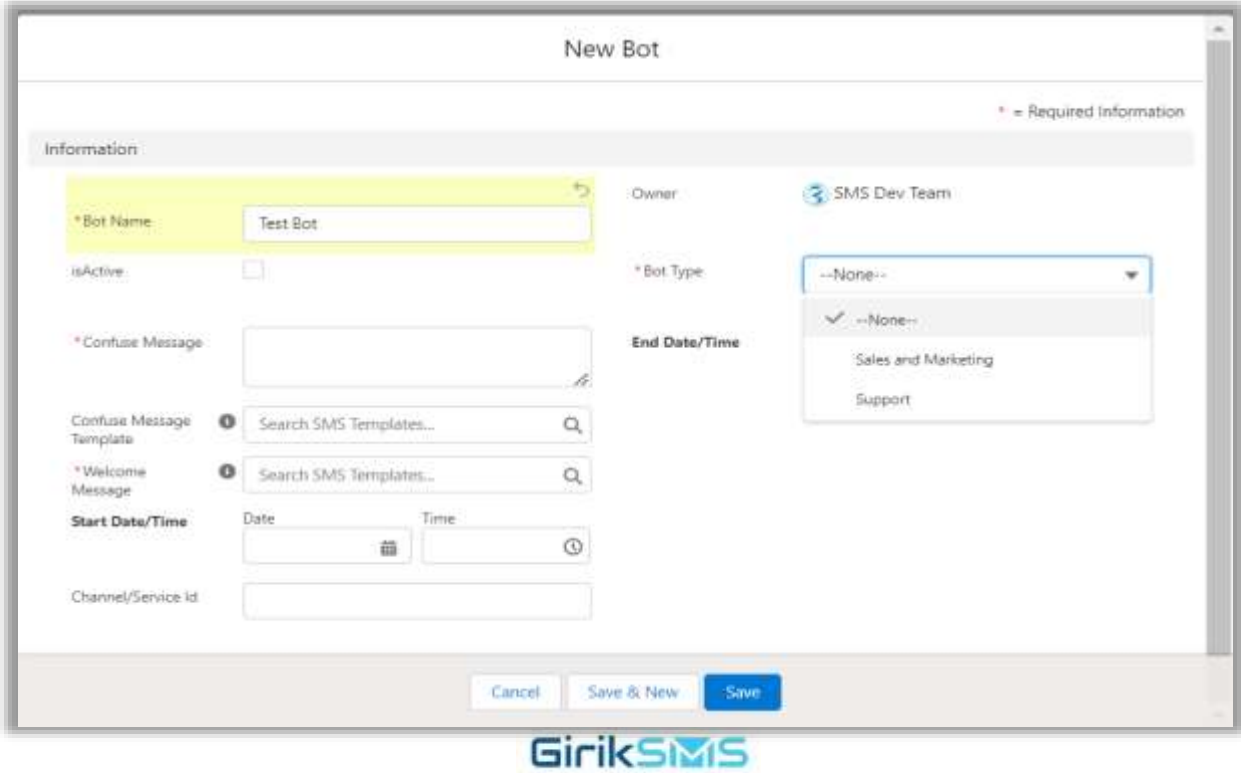

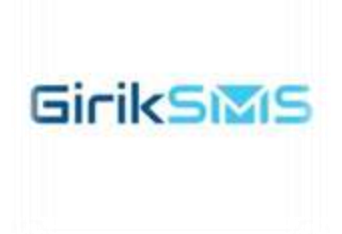

#### <span id="page-6-0"></span>b. Fill in the following details:

- Bot Intent: Name the intent to access the information for the next intent.
- Bot: Select the bot created earlier that is related to this intent.
- Bot Response: Enter the message users will receive when this intent is triggered.
- Message Template: Search for an SMS/WhatsApp template to respond to users.
- Fire Action: Enable this to execute actions based on customer responses related to this intent.
- Action: Choose between "Create Record" or "Update Record" based on user queries.

#### <span id="page-6-1"></span>c. Click "Save" to save the bot intent.

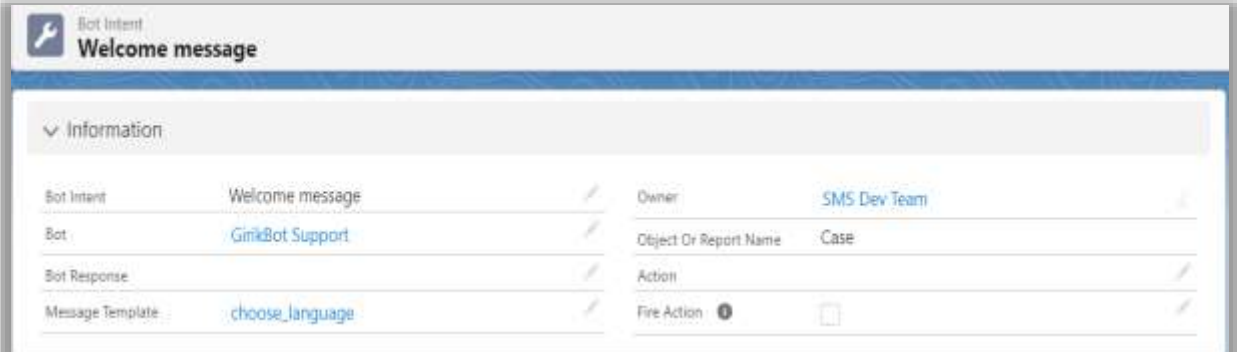

### <span id="page-6-2"></span>**4. Creating Bot Training Data Set:**

<span id="page-6-3"></span>a. Click on the "New" button to create a new bot training data set.

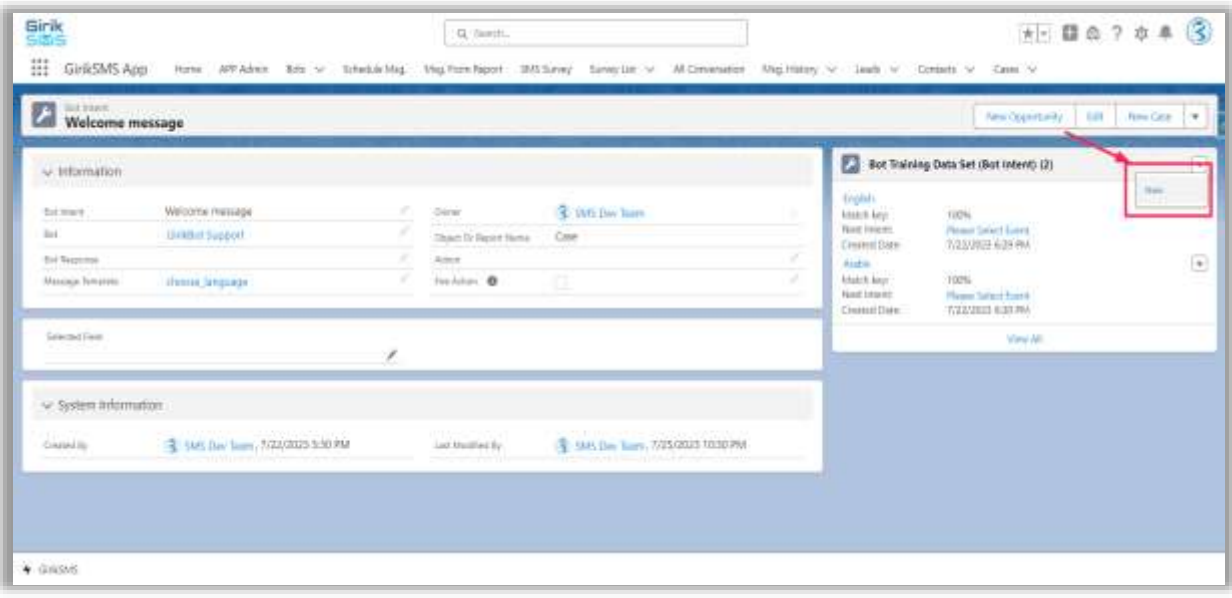

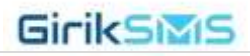

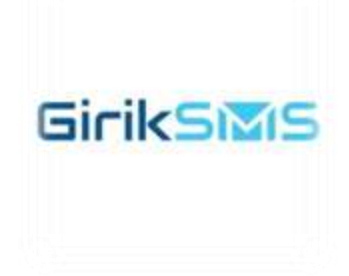

#### <span id="page-7-0"></span>b. Fill in the following details:

- Title: Provide a title for the bot training data set.
- Bot Intent: Select the bot intent created earlier.
- Match Key: Set this to 100% for matching keywords in user input.
- Next Intent: Define the next bot intent in the chat flow.
- Is Training Data Required: Adjust based on user input (e.g., for specific keywords).
- Do you want to switch Bot: Enable this for chat transfer between an agent?

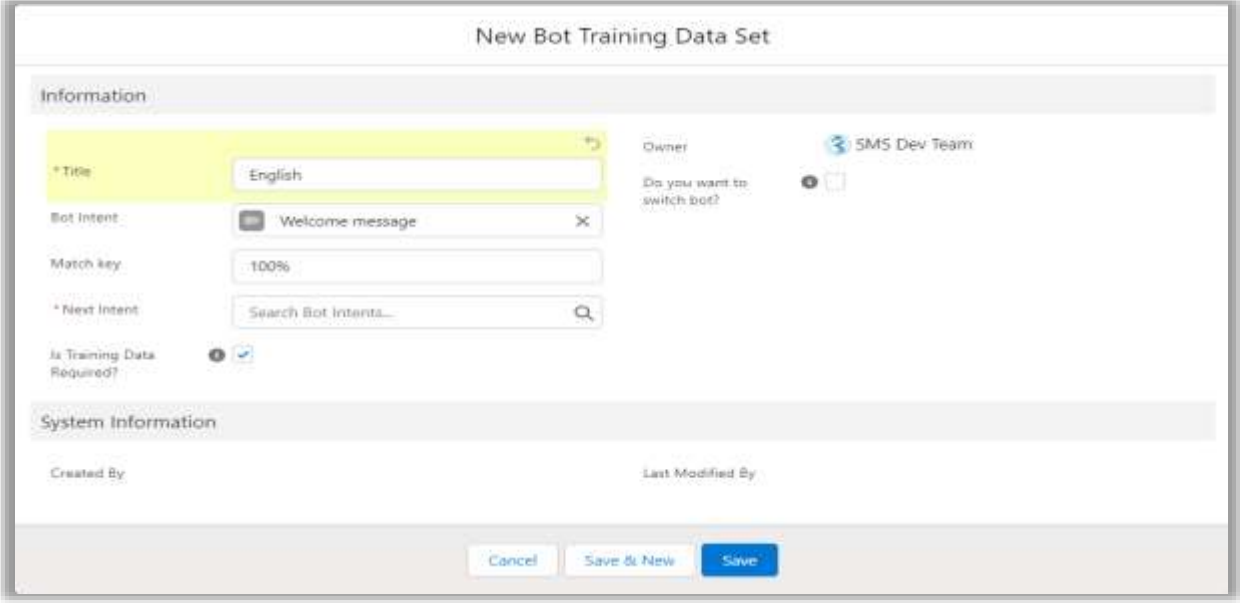

#### <span id="page-7-1"></span>c. Click "Save" to save the bot training data set.

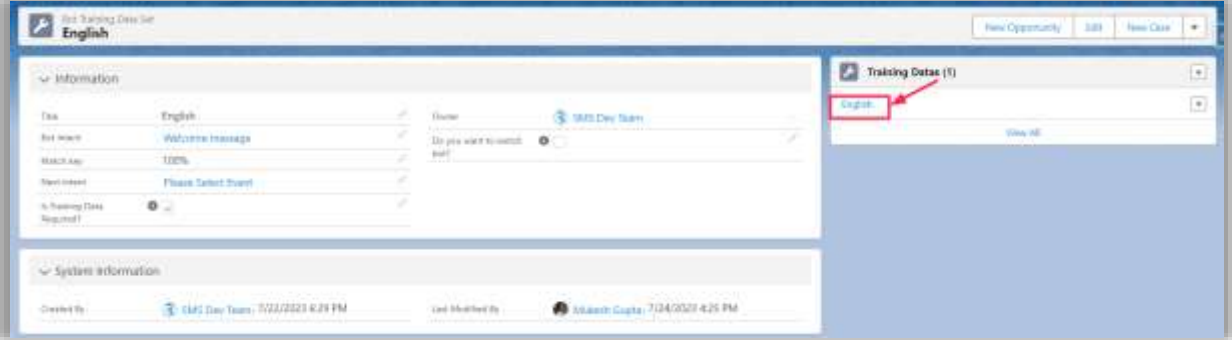

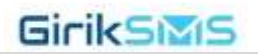

## <span id="page-8-0"></span>**5. Creating Training Datas:**

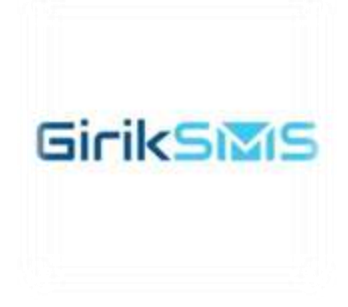

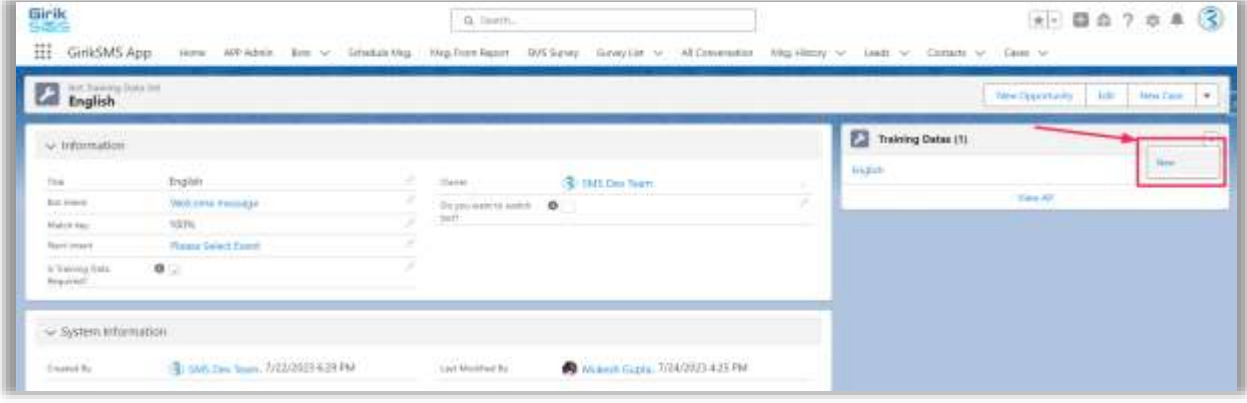

<span id="page-8-1"></span>a. Click on the "New" button to create a new training data.

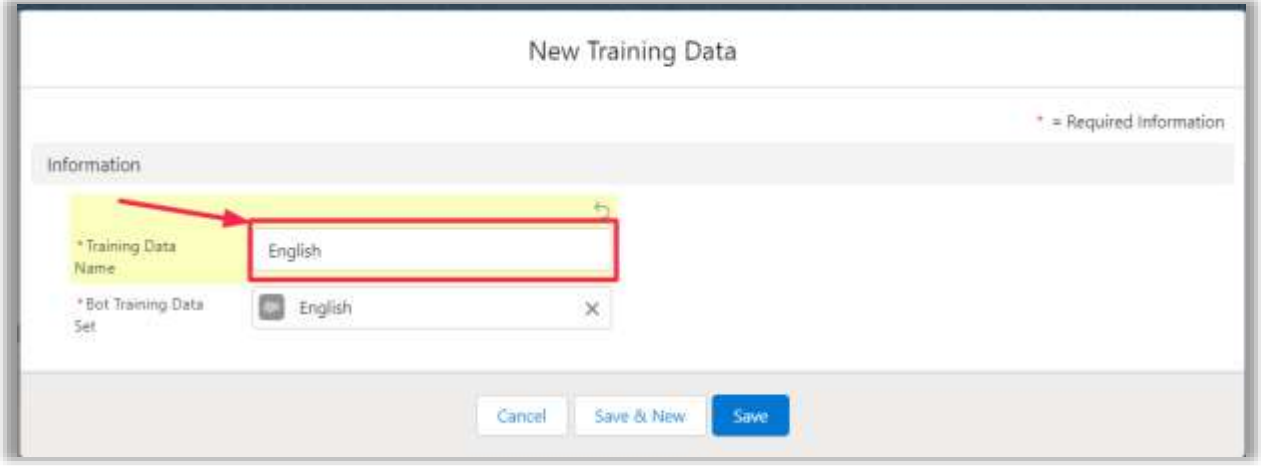

- <span id="page-8-2"></span> b. Fill in the following details:
	- Training Data Name: Provide a value that matches the keyword used in the bot training data set.GirikSMS

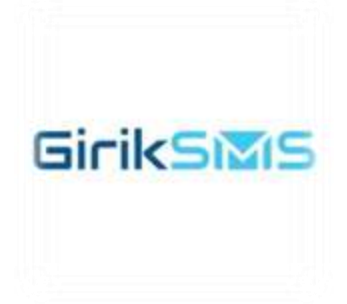

- Bot Training Data Set: Select the corresponding bot training data set.
- <span id="page-9-0"></span>c. Save the training data.

## <span id="page-9-1"></span>**6. Bot Simulator (Testing):**

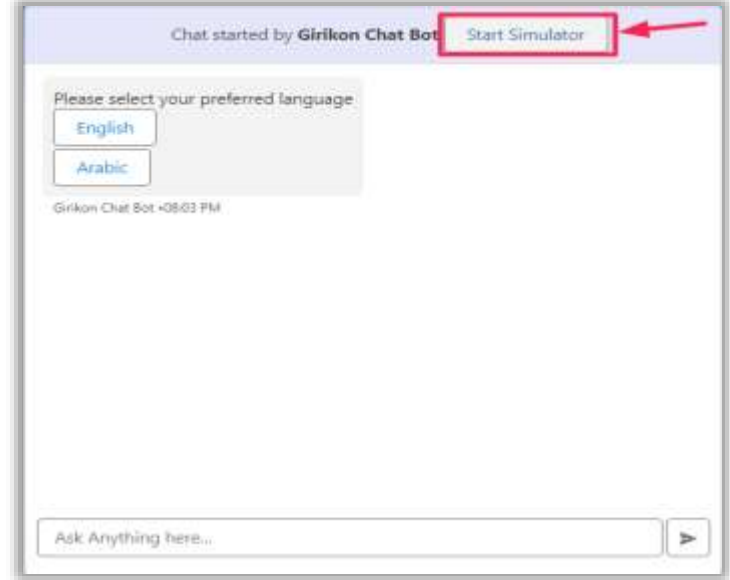

• If you want to test the bot, use the "Bot Simulator" to test it before making it live.

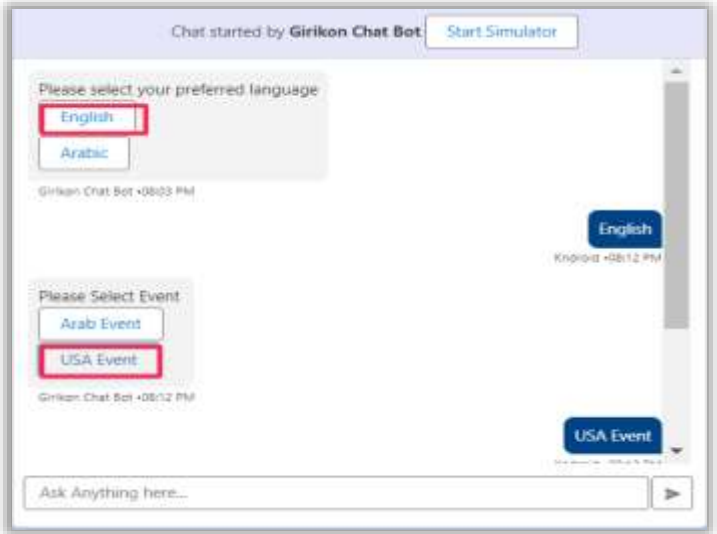

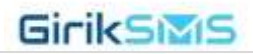

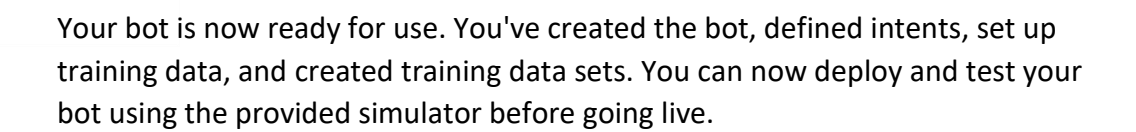

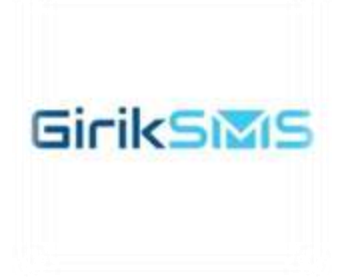

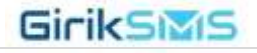